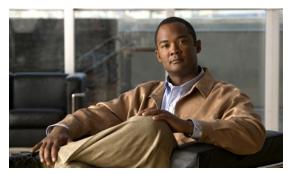

CHAPTER 3

# **Getting Started with Cisco MNM**

Revised: December 16, 2009, OL-14480-06

This chapter describes the basics of working with Cisco Media Gateway Controller (MGC) Node Manager (MNM). Topics include

- Starting and Quitting a Cisco MNM Session, page 3-1
- Opening, Closing, and Switching Cisco MNM Applications, page 3-3
- Basic Operations in Cisco MNM, page 3-6
- Using the Map Viewer, page 3-10
- Understanding Cisco MNM Dialog Boxes, page 3-28

# **Starting and Quitting a Cisco MNM Session**

This section describes how to start and quit a Cisco MNM session.

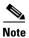

If you are using VNC on Solaris 10 to access Cisco MNM, see the instructions at the following URL for help with installing and configuring the VNC on the Solaris 10 platform from the Sun Microsystems website:

http://www.sun.com/bigadmin/jsp/descFile.jsp?url=descAll/install\_and\_configu

In the configuration procedure described in the site at the above URL, use the following line to replace the corresponding line when you are editing /etc/dt/config/Xservers.

- :1 Local local\_uid@console root /opt/sfw/bin/Xvnc :1 -httpd /opt/sfw/vnc/classes -depth 24
- -geometry 1024x768 -r fbwait 120000 -rfbauth /opt/sfw/vnc/.vnc/passwd -rfbport 5901
- -httpport 5801 -fp tcp/localhost:7100 -alwaysshared -co /usr/openwin/lib/X11/rgb
- -fp /usr/openwin/lib/X11/fonts/misc/, /usr/openwin/lib/X11/fonts/75dpi/

### **Starting a Cisco MNM Session**

You must start a Cisco MNM session when Cisco EMF is running. Because the Cisco EMF is the element management framework upon which Cisco MNM is built, you need go into the <CEMF\_ROOT> directory to start a Cisco MNM session. Use the following steps to start a Cisco MNM session:

- **Step 1** Log in as root.
- **Step 2** From the command line on the terminal window enter

#### #cd <CEMF ROOT>/bin

Where *<CEMF\_ROOT>* is the Cisco MNM installation root directory (for example, /opt/cemf).

- **Step 3** Verify that Cisco EMF is running.
- Step 4 Enter
  - # cemf query

You should see CEMF Manager 3.2 initialized, followed by a list of running Cisco EMF processes.

- **Step 5** If Cisco EMF is not running, start it by entering the following command:
  - # cemf start
- **Step 6** From the command line on the terminal window, enter
  - # <CEMF\_ROOT>/bin/cemf session

Where *<CEMF\_ROOT>* is the Cisco MNM installation root directory (for example, /opt/cemf).

The Cisco EMF Login window displays (see Figure 3-1).

Figure 3-1 Cisco EMF Login Window

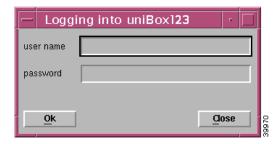

**Step 7** Enter your user name and password, and click **OK**.

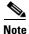

The default user name and password are each admin.

If an unknown user name or password is entered, an error message displays. You are given three attempts to enter a valid user name and corresponding password. After three invalid entries, the session does not start and the Login window closes.

When a valid user name and password are entered, the session starts and the Cisco EMF launchpad window displays (see Figure 3-2).

**Step 8** Continue to the "Opening an Application" section on page 3-4.

### **Quitting a Cisco MNM Session**

You can quit a Cisco MNM session at any time. Quitting Cisco MNM closes any open applications or dialog boxes, but does not stop Cisco EMF.

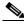

Note To sto

To stop Cisco EMF, you must be the root user.

Use the following procedure to quit a Cisco MNM session:

#### **Step 1** Do one of the following:

- From the File menu, select **Quit**.
- Press Ctrl-Q.
- Click the **Close** tool on the toolbar.

You are asked if you want to quit the Cisco EMF Manager system.

**Step 2** Click **Yes** to quit the session.

All active applications are closed and the session terminates. Cisco EMF continues to run.

# **Opening, Closing, and Switching Cisco MNM Applications**

Cisco MNM applications are the major groupings of network management functions. They include

- Map Viewer—You can view, build, and monitor a network with Map Viewer. You can monitor the networks using network object connections.
- Object Group Manager—You can organize network elements into object groups with the Object Group manager. You can create, delete, and modify object groups.
- Access Manager—The Access manager allows an administrator to set up users and user groups, assign passwords, and define access parameters.
- Event Browser—Clicking the **Events** button initiates the Event Browser and Query Editor. You can create object groups or browse events from these windows.
- Discovery—Because Cisco MNM requires a login and password to communicate with a device, the
  Cisco EMF Automatic Discovery feature is not supported by Cisco MNM. If you want the
  Cisco MNM to discover (and can automatically rediscover) components and configurations of a
  device, you must first deploy the device and enter the following information into Cisco MNM: IP
  address, host name, and login information of the device, as described in Chapter 5, "Deploying Your
  Network in Cisco MNM."
- Cisco MNM Manuals—Opens a Mozilla browser window and displays links to the following documents:
  - Cisco Media Gateway Controller Node Manager end-user guides
     You can also see these documents at
     http://www.cisco.com/en/US/products/sw/netmgtsw/ps1912/products\_user\_guide\_list.html.

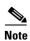

If the Cisco MNM is installed co-resident with another CEMF element manager, a button for that product's manual also displays.

#### • Event Manager

- Notify—You can create notification profiles, each of which is a notification that should be carried out as a result of the profile being triggered.
- Thresholds—You can configure the management system to actively monitor the network and notify the operator when some aspect of the network performance has deviated from preset criteria.
- Event Groups—You can filter and organize events based on specified criteria, such as severity, state, or type of network element, and then create a scoreboard to show the state of the group at a glance.
- PreFilter—You can prefilter some messages collected in Cisco MNM according to the defined rules.

Once you have started a Cisco MNM session, you can open, close, and switch between applications.

### **Opening an Application**

The Cisco EMF launchpad (shown in Figure 3-2) is used to access Cisco MNM applications. You can open multiple applications, and you can open more than one instance of an application.

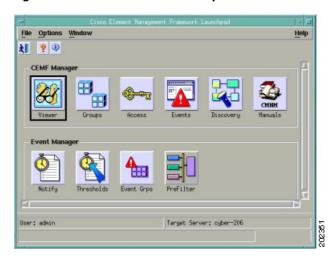

Figure 3-2 Cisco EMF Launchpad

Use the following procedure to open an application:

On the launchpad, click the icon to open the desired application. A busy icon and a message in the status bar display while it is opening.

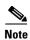

If an application is already open, it displays in the drop-down menu on the Window toolbar. Click Window, and choose the desired application.

### **Closing an Application**

Closing an application closes only the current instance of the application. Other instances of the application are unaffected. For example, if you separately opened an Event Browser for a Cisco BAMS and an Event Browser for a Cisco PGW 2200 Softswitch host, closing the Cisco PGW 2200 Softswitch host Event Browser window does not close the Cisco BAMS Event Browser window.

Use one of the following procedures to close an application:

- Choose **File > Close**.
- Click the window **Close** button.
- If the window has a toolbar, click the Close tool 1.

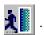

Press Alt-F4.

### **Switching Between Open Application Windows**

Working in Cisco MNM often involves having several windows open at the same time. You can view the list of open windows and switch between them from the drop-down menu on the Window toolbar (see Figure 3-3).

Use the following steps to switch between windows:

Click **Window** on the toolbar. The drop-down menu displays and lists all open windows. Step 1

Figure 3-3 Window Pull-Down Menu

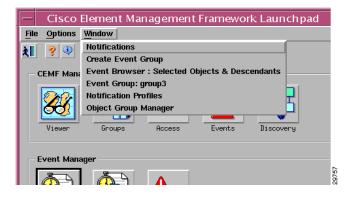

Step 2 Choose a window.

# **Basic Operations in Cisco MNM**

This section describes basic operations in Cisco MNM:

- Using the mouse, shortcut keys, or toolbar to access Cisco MNM features
- Selecting items in lists
- Printing the contents of a window
- Viewing Cisco MNM status information

### **Using the Mouse**

The left, middle, and right mouse buttons are used for the following Cisco MNM functions:

- Click the left mouse button to
  - Select
  - Activate
  - Set the location of the cursor
- Click the middle mouse button to
  - Copy
  - Move
  - Drag
- To access context menus, click the right mouse button on a managed object within an application such as the Map Viewer, the Object Group Manager, or events in the Event Browser.

### **Using Shortcut Keys**

### **Ctrl-Key**

Standard Cisco MNM menus are available on the toolbar. You can click to select items from the menus or you can enter shortcut keys, as shown in Table 3-1 and Table 3-2.

Table 3-1 File Menu Shortcut Keys

| Key Sequence | File Menu Function |
|--------------|--------------------|
| Ctrl-Q       | Quit               |
| Ctrl-W       | Close              |
| Ctrl-P       | Print              |
| Ctrl-S       | Save               |
| Ctrl-N       | New                |
| Ctrl-O       | Open               |

Table 3-2 Edit Menu Shortcut Keys

| Key Sequence | File Menu Function |
|--------------|--------------------|
| Ctrl-Z       | Undo               |
| Ctrl-X       | Cut                |
| Ctrl-C       | Сору               |
| Ctrl-V       | Paste              |
| Ctrl-A       | Select all         |
| Ctrl-D       | Deselect all       |

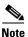

When a menu option is grayed out, it is not available for selection.

#### **Alt-Key**

Items in the Cisco MNM menus and dialog boxes may be displayed with the first (initial) letter underlined (for example, <u>Actions.</u>) This means that you can select this option either by clicking the mouse, or by pressing **Alt-A**.

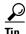

You can use the X windows standard Alt-4 to close the current window.

### **Using the Toolbar**

In Cisco MNM application windows, a toolbar contains tool buttons for commonly used menu options. You can toggle the toolbar on or off and display or hide tooltips.

In Figure 3-4, the toolbar contains tool buttons for the following functions common to many dialog boxes:

- Close the current window.
- Print the contents of the window.

Figure 3-4 Example of a Toolbar

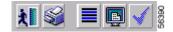

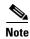

If you have problems printing the contents of a window, consult your system administrator to verify that your operating system is configured for printing.

- Toggle dynamic update mode to allow viewing or not viewing real-time changes.
- Refresh the window to update the information when dynamic update mode is off.
- Acknowledge that you have seen dynamically updated dialog box changes.

#### **Hiding or Showing the Toolbar**

To toggle the display of the toolbar for the current window, choose **Options > Show Toolbar**.

#### **Hiding or Showing Tooltips**

A tooltip provides a brief description of a toolbar button or window panel. The tooltips appear when the cursor is positioned over the item. You can choose to show or hide tooltips.

To toggle the display of tooltips for the toolbar in the current window, choose **Options > Enable Tooltip**.

### **Selecting from Lists**

To perform an operation on more than one item, you can select:

- A block of items
- Multiple items in different areas of a list
- All items

You can also deselect all items. For instructions, see the "Use the following steps to deselect all items:" task on page 3-9

Use the following steps to select a block of items:

**Step 1** Click the first item in the block.

The item is highlighted.

- **Step 2** Press and hold the **Shift** key.
- Step 3 Click the last item in the block.
- **Step 4** Release the **Shift** key.

All items between the first and last item are highlighted.

Use the following steps to select multiple items in different areas of a list:

**Step 1** Click the first item.

The item is highlighted.

**Step 2** Press **Ctrl** and click the next item you want to select.

The item is highlighted.

**Step 3** Repeat Step 2 and Step 3 until all the desired items are highlighted.

Use the following steps to select all items:

- **Step 1** Place the cursor anywhere in the window.
- **Step 2** Press and hold the right mouse button.

A context menu displays.

#### Step 3 Choose Select All.

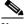

**Note** This option is not available in all windows.

All items in the list are highlighted.

Use the following steps to deselect all items:

- **Step 1** Place the cursor anywhere in the window.
- **Step 2** Press and hold the right mouse button.

A context menu displays.

Step 3 Choose Deselect.

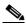

Note

This option is not available in all windows.

All items in the list are deselected.

### **Printing the View Displayed in the Window**

In most cases, you can print the contents of a window.

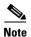

If you have problems printing the contents of a window, ask your system administrator to verify that your operating system is configured for printing.

To print the contents of the current window, do one of the following:

- From the File menu, choose **Print**.
- Press Ctrl-P.
- Click the **Print** tool on the toolbar.

The current view is printed.

## **Viewing Cisco MNM Status Information**

The status bar at the bottom of most windows displays status information about the current Cisco MNM application status (not about network status).

To view previous status messages, double-click in the status bar. The Status Dialog displays, as shown in Figure 3-5.

Figure 3-5 Status Dialog

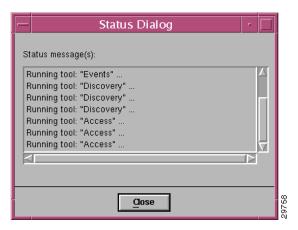

# **Using the Map Viewer**

The Map Viewer organizes the network display into various views and is the starting point for most Cisco MNM network management operations. Each view represents a different way of containing and grouping the network elements, such as device type, Cisco PGW 2200 Softswitch node, and physical or network view.

In the Map Viewer you can

- Deploy an entire network or a single new device.
- See at a glance which devices have generated alarms. Because the alarm display is propagated from the originating object up through the containing objects, you can quickly drill down to find the source of the problem.

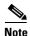

Propagation applies to the node and physical views. Alarms are not propagated in device views.

- Identify information about a device by its graphical representation. State icon, color, and cross-hatching pattern are some of the indicators that give you a quick graphical read of the network condition.
- Access network devices by navigating through one of the views to the desired object and then right-clicking to open any of the Cisco MNM services relevant to that device.
- View the network in different ways. For example, you can use the physical view to see where devices are located, the device view to perform an operation on all devices of a particular type, and the node view to see node-specific elements such as signaling components.

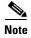

The term "object" refers to the graphical representation of a network element in Cisco MNM and the term "device" refers to the real-world counterpart that is represented and manipulated by the object.

This section describes the basics of how to use the Map Viewer. The Map Viewer display is based on the Cisco MNM object model of the network. For an explanation of the concepts and some of the technical details behind the Map Viewer, see the "How Cisco MNM Builds a Model for the Network" section on page 1-9.

This section describes

- The Map Viewer window and views.
- How to expand a view, to get to an object, and collapse a view.
- How to read the visual symbols associated with objects in the Map Viewer.
- How to use the context menu to open a Cisco MNM service for the current object. (This is your entry point to most network management functions.)

For more information on the Map Viewer, refer to "Map Viewer" in the Cisco EMF online help.

### **Map Viewer Window**

Until you have deployed a network in Cisco MNM, the Map Viewer displays only empty container objects (see Figure 3-6 for an example).

Figure 3-6 Map Viewer Before a Network Is Deployed

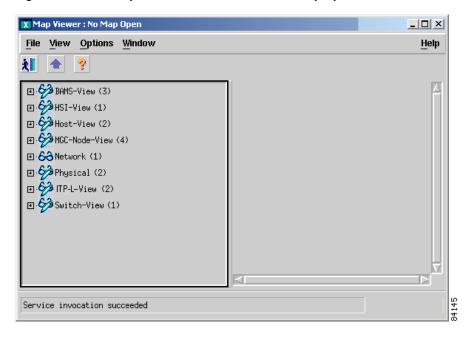

When you deploy a network, (see Chapter 5, "Deploying Your Network in Cisco MNM") the views are populated with the graphical objects that represent your network devices. Initially, the view is collapsed (see Figure 3-7).

Figure 3-7 Map Viewer After Deployment

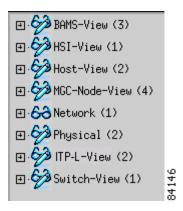

When a view is expanded, the Map Viewer looks like the illustration shown in Figure 3-8.

Figure 3-8 Typical Appearance of the Map Viewer

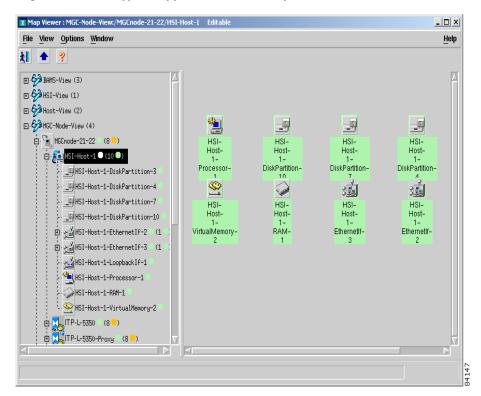

- The Map Viewer window is divided into two panes. The left pane is a hierarchy browser. The right
  pane displays a map of the object selected in the right pane. The map is a detailed depiction of the
  selected device or site.
- If you want to resize the hierarchy browser pane and map pane, position your cursor over the boundary and dragging.
- Use the scroll bars to view all information in the left and right panes.
- You can open a service on a device object by right-clicking the object and choosing the service from the context menu. To open a service on multiple devices, select the devices, and then right-click.

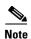

The context menu displays the list of services available for the selected device or devices. Services available depend on your access privileges. If multiple objects are selected, only services common to all selected objects are available.

### **Map Viewer Views**

This section describes the various Map Viewer views.

#### **Node View**

The node view shows all the devices in the node, as well as the MGC host signaling, dial plan, and trunking components.

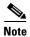

Dial Plan Components on Cisco PGW 2200 Softswitch are no longer supported on Cisco MNM Release 2.7(3) Patch 4.

Use the node view to

- Deploy a node and devices within a node. In a conventional node, you deploy one or a pair of MGC hosts in the node. In a farm, you deploy a farm in the node, and then deploy one or a pair of MGC hosts in the farm, as shown in Figure 3-13.
- View alarm propagation. Alarms are propagated from child devices to parent devices anywhere in the node, and you can drill down through the tree to find the element raising the alarm.
- View signaling, trunking, and dial plan information.
- Open applications for signaling, trunking, and dial plan components.

Figure 3-9 shows an example of the node view. Figure 3-10, Figure 3-11, and Figure 3-12 show expansions of the signaling, trunking, and dial plan folders. Figure 3-13 shows an example of a farm folder.

Figure 3-9 Node View

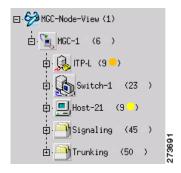

Figure 3-10 Signaling Folder

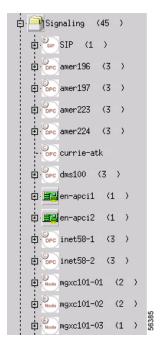

Figure 3-11 Trunking Folder

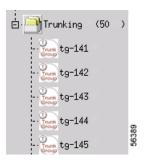

Figure 3-12 Dial Plan Folder

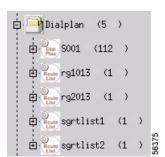

Figure 3-13 Farm Folder

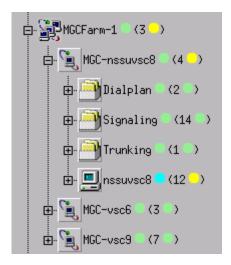

#### **Device View**

The device view groups devices by type. Use the device view to view and manage all the devices of a particular type.

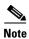

Alarms are not propagated in device views. Use the node view or physical view to propagate alarms.

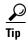

To open a Cisco MNM service for a group of devices, open the service from the device view. The dialog box lists all the devices. You can select each desired device in turn.

#### **MGC Host View**

The MGC host view shows all Cisco PGW 2200 Softswitch hosts. Use host view to

- View and manage all hosts
- View and manage host system components, such as disks, RAM, virtual memory, processor, and interfaces

See Figure 3-14 for an example of MGC host view.

Figure 3-14 MGC Host View

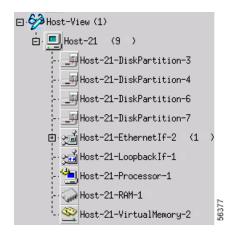

#### **Cisco ITP-L View**

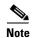

Cisco IP Transfer Point LinkExtender (ITP-L) is the new name for Cisco Signaling Link Terminal (SLT).

This view shows all the Cisco ITP-Ls, integrated ITPLs, and integrated ITP-L coresident EMs. Use Cisco ITP-L view to

- View and manage all Cisco ITPLs
- View and manage ITP-L interfaces, including TDM interfaces

Different icons are used for different types of ITP-Ls, as shown below.

| Type of ITP-L    | Icon |
|------------------|------|
| Standalone ITP-L |      |
| Integrated ITP-L |      |

Figure 3-15 shows an example of Cisco ITP-L view.

Figure 3-15 Cisco ITP-L View

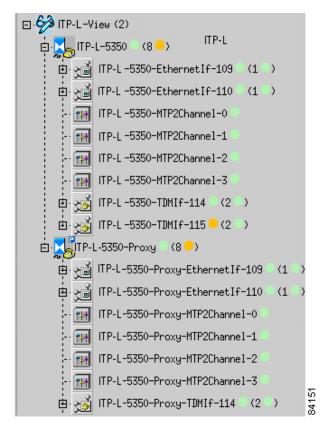

#### **Cisco LAN Switch View**

The Cisco LAN switch view shows all Cisco LAN switches. Use this view to

- View and manage all Cisco LAN switches
- View and manage switch components, such as interfaces, modules, and ports

Figure 3-16 shows an example of Cisco LAN switch view.

Figure 3-16 LAN Switch View

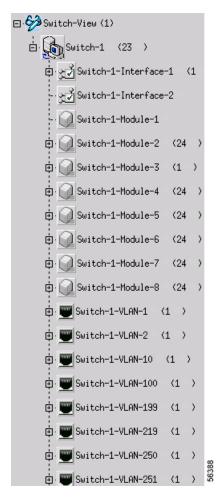

#### **BAMS View**

The BAMS view shows all Cisco BAMS machines. Use BAMS view to:

- View and manage all Cisco BAMS machines
- View and manage Cisco BAMS system components, including disks, RAM, virtual memory, and interfaces

Figure 3-17 shows an example of BAMS view.

Figure 3-17 BAMS View

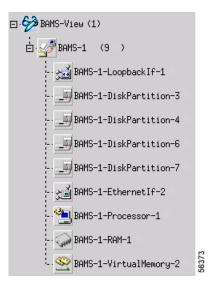

#### **HSI View**

The HSI view shows all Cisco HSI servers. Use this view to

- View and manage all Cisco HSI servers
- View and manage Cisco HSI system components, including disk, RAM, memory, and interfaces

Figure 3-18 shows an example of HSI view.

Figure 3-18 HSI View

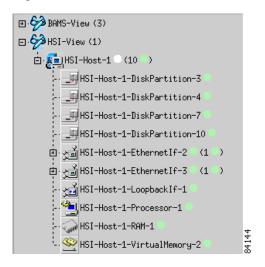

#### **Physical View**

The physical view organizes the network by physical location. You can define a hierarchy of regions and sites, such as cities, buildings, and floors (see Figure 3-19). When you deploy the network, you can identify the physical region or site associated with each network device.

Use the physical view to

- Deploy regions and sites—Select the container object for the level you want to deploy. For example, select a Southeast region object to deploy an Atlanta site.
- View alarm propagation—Alarms are propagated from child devices to parent devices. Drill down through the tree to find the element raising the alarm.
- Identify where a problem device is located—For example, in Figure 3-19, a problem is indicated in the Stonybrook building, which is propagated upward to the Raleigh and Southeast sites.
- Visualize the actual network.

Figure 3-19 shows an example of physical view.

Figure 3-19 Physical View

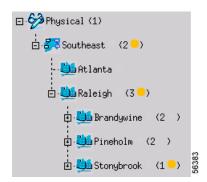

#### **Network View**

The network view shows the IP addresses of the network devices.

Figure 3-20 shows an example of network view.

Figure 3-20 Network View

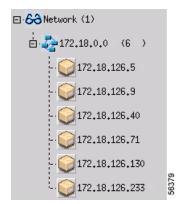

### **Expanding or Collapsing a View**

In the left hierarchy browser pane of the Map Viewer, a plus sign (+) next to an object means it contains other objects and can be expanded. A minus sign (-) means that the object is fully expanded.

- To expand a view, click the + next to the object (see Figure 3-21).
- To drill down to an object, continue expanding the view until you see the desired object.
- To collapse a view, click the next to the object.

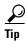

When you see an alarm symbol next to an object, drill down if you want to find the object generating the alarm.

Figure 3-21 Expanding a View in the Map Viewer

#### **Collapsed View**

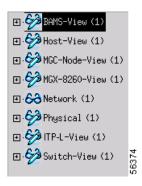

#### **Expanded View**

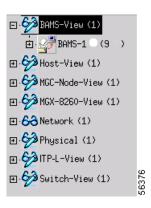

### **Understanding Map Viewer Symbols**

Indicators in the Map Viewer reflect the status of the associated object and the occurrence of alarm events. For example, a polling icon indicates that a device or its child is being polled. In this way, the states of the Cisco PGW 2200 Softswitch subobjects are propagated up to the Cisco PGW 2200 Softswitch node object.

Similarly, alarm events, indicated with a color-coded circle in the left pane and a balloon in the right pane, are propagated up in the physical and node view.

For some states, a small symbol is placed near the top of the icon. Cross-hatching is used to indicate state information.

Table 3-3 describes status and event symbols. Table 3-4 displays the color-coding used for alarm events. For more information about alarm events, see Chapter 6, "Managing Faults with Cisco MNM."

Table 3-3 Status and Event Symbols

| Symbol   | Description                                                                                                    |
|----------|----------------------------------------------------------------------------------------------------|
| (9 •)    | (In the left pane) Indicates the number of child devices. In the physical and network views, a circle indicates an event on one or more child devices, color-coded to severity. The highest severity for any of the child devices is displayed.                                |
| 1M)      | (In the right pane) A balloon indicates events, color-coded to severity. The number indicates the number of the most severe events in the category. The letter indicates the highest unacknowledged event severity in the category. The letter M here indicates a major alarm. |
| P        | Indicates that the device has not been discovered. (This is the icon that displays when the device is initially deployed.)                                                                                                    |
| <b>+</b> | Indicates that the device is in the process of discovering or rediscovering. The object icon itself has a hatch pattern.                                                                                                    |
| Ŧ        | Indicates that the device has some outage or operational problem and is, therefore, out of service. Icons also have a hatch pattern.                                                                                                    |
| <b>=</b> | Indicates that the device is performing polling.                                                                                                    |
|          | Indicates that the device is not SNMP reachable. This may be because the device is off the network or its SNMP agent is not responding.                                                                                                    |
| 黑        | Indicates that some major service or software process on the device has failed. The icons also have a hatch pattern.                                                                                                    |
| 0        | Indicates that the device is off-duty or administratively down.                                                                                                    |
|          | Indicates that the device is providing service.                                                                                                    |
|          | Indicates that the device is running in warm-standby mode.                                                                                                    |
|          | Indicates that the device is running in an unknown (other) mode.                                                                                                    |

Table 3-3 Status and Event Symbols (continued)

| Symbol | Description                                                                                                    |
|--------|----------------------------------------------------------------------------------------------------|
| ı      | Indicates that the device is being tested.                                                                         |
|        | A hatch-pattern (without any corresponding state symbol) is used to indicate that the device is not being managed. |

Table 3-4 Colors Used to Indicate Event Severity

| Color<br>Representation | Color  | Severity of Event |
|-------------------------|--------|-------------------|
|                         | Red    | Critical          |
|                         | Orange | Major             |
|                         | Yellow | Minor             |
|                         | Cyan   | Warning           |
|                         | Green  | Normal            |
|                         | White  | Informational     |

Use the Map Viewer to open a function, such as the Performance Manager or a Properties dialog box, for a device or group of devices. Use the following steps to open a function for a device:

Step 1 In the Map Viewer, navigate to the desired object.

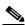

Note

To open a Cisco MNM function for a group of devices, open the function from the device view. The function dialog box contains a list box of all the devices. You can select each desired device in turn.

- Step 2 Right-click the object. The context menu is displayed, showing the functions available for the selected object or objects.
- Step 3 Choose an option. Table 3-5 summarizes how to access various functions.

A window opens for the function. For example, if you choose **Properties**, a Properties dialog box displays the properties of the selected device.

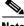

Note

Some functions can be opened from the Event Browser as well as the Map Viewer. If SSH is enabled, functions that normally invoke Telnet or ftp instead invoke their SSH counterparts, ssh or sftp.

Table 3-5 Opening Cisco MNM Functions

| Function                                      | Select This View or<br>Object                                                     | Command: Right-Click and Choose                                                        | Description                                                                        |
|-----------------------------------------------|-----------------------------------------------------------------------------------|----------------------------------------------------------------------------------------|------------------------------------------------------------------------------------|
| MGC Node<br>Deployment                        | MGC-Node-View                                                                     | Deployment > Deploy MGC<br>Node                                                        | Deploys a new<br>Cisco PGW 2200 Softsw<br>itch node                                |
| MGC Host<br>Deployment                        | Host-View<br>MGC Node                                                             | Deployment > Deploy MGC<br>Host<br>Deployment > Deploy MGC<br>Node Component           | Deploys a new<br>Cisco PGW 2200 Softsw<br>itch host                                |
| ITP-L<br>Deployment                           | ITP-L-View<br>MGC Node                                                            | Deployment > Deploy ITP-L Deployment > Deploy MGC Node Component                       | Deploys a new<br>Cisco ITP-L or<br>integrated ITP-L                                |
| LAN Switch<br>Deployment                      | Switch-View<br>MGC Node                                                           | Deployment > Deploy LAN Switch Deployment > Deploy MGC Node Component                  | Deploys a new<br>Cisco LAN switch                                                  |
| BAMS<br>Deployment                            | BAMS-View<br>MGC Node                                                             | Deployment > Deploy BAMS Deployment > Deploy MGC Node Component                        | Deploys a new<br>Cisco BAMS                                                        |
| HSI Deployment                                | HSI-View<br>MGC Node                                                              | Deployment > Deploy HSI Deployment > Deploy MGC Node Component                         | Deploys a new Cisco HSI host device                                                |
| Seed File<br>Deployment                       | Any view icon (action applies to entire network)                                  | Deployment > Deploy Network<br>Seed File                                               | Displays Seed File deployment dialog                                               |
| Performance<br>Manager                        | MGC Node,<br>BAMS, HSI, ITP-L,<br>or LAN Switch at<br>level of managed<br>element | Tools > Performance Manager                                                            | Opens Performance<br>Manager application to<br>monitor performance<br>measurements |
| MGC Node<br>States                            | MGC-Node-View,<br>MGC Node                                                        | MGC Node States                                                                        | Opens MGC Node States dialog                                                       |
| MGC Host<br>Properties                        | Host-View or Node<br>View, MGC Host                                               | Properties                                                                             | Opens Host Properties dialog                                                       |
| MGC Host File<br>System<br>Properties         | Host-View or Node<br>View, MGC Host                                               | File Systems                                                                           | Opens Host File System properties dialog                                           |
| MGC Host<br>System<br>Component<br>Properties | MGC Host                                                                          | Devices, then the desired component: Disk Partition, Processor, RAM, or Virtual Memory | Opens the properties dialog for the selected system component                      |
| MGC Host States                               | Host-View or Node<br>View, MGC Host                                               | States                                                                                 | Opens Host States dialog                                                           |

Table 3-5 Opening Cisco MNM Functions (continued)

| Function                               | Select This View or<br>Object              | Command: Right-Click and<br>Choose                                                     | Description                                                       |
|----------------------------------------|--------------------------------------------|----------------------------------------------------------------------------------------|-------------------------------------------------------------------|
| MGC Host<br>Accounts                   | Host-View or Node<br>View, MGC Host        | Accounts                                                                               | Opens Host Accounts dialog box                                    |
| MGC Host<br>Diagnostics                | Host-View or Node<br>View, MGC Host        | Tools > MGC Host Diagnostics                                                           | Opens Host Diagnostic dialog box                                  |
| ITP-L Properties                       | ITP-L-View or<br>Node View, ITP-L          | Properties                                                                             | Opens ITP-L Properties dialog box                                 |
| ITP-L States                           | ITP-L-View, ITP-L                          | States                                                                                 | Opens ITP-L States dialog box                                     |
| ITP-L Accounts                         | ITP-L-View, ITP-L                          | Accounts                                                                               | Opens ITP-L Accounts dialog box                                   |
| ITP-L<br>Diagnostics                   | ITP-L-View, ITP-L                          | Tools > ITP-L Diagnostics                                                              | Opens ITP-L Diagnostic dialog box                                 |
| LAN Switch<br>Properties               | Switch-View or<br>Node View, LAN<br>Switch | Properties                                                                             | Opens LAN Switch<br>Properties dialog box                         |
| LAN Switch<br>States                   | Switch-View or<br>Node View, LAN<br>Switch | States                                                                                 | Opens LAN Switch<br>States dialog box                             |
| LAN Switch<br>Accounts                 | Switch-View or<br>Node View, LAN<br>Switch | Accounts                                                                               | Opens LAN Switch<br>Accounts dialog box                           |
| LAN Switch<br>Diagnostics              | Switch-View or<br>Node View, LAN<br>Switch | Tools > LAN Switch Diagnostics                                                         | Opens LAN Switch<br>Diagnostic dialog box                         |
| BAMS Properties                        | BAMS-View or<br>Node View, BAMS            | Properties                                                                             | Opens BAMS Properties dialog box                                  |
| BAMS File<br>System<br>Properties      | BAMS-View or<br>Node View, BAMS            | File Systems                                                                           | Opens BAMS File<br>System properties dialog<br>box                |
| BAMS System<br>Component<br>Properties | BAMS                                       | Devices, then the desired component: Disk Partition, Processor, RAM, or Virtual Memory | Opens the properties dialog box for the selected system component |
| BAMS States                            | BAMS-View or<br>Node View, BAMS            | States                                                                                 | Opens BAMS States dialog box                                      |
| BAMS Accounts                          | BAMS-View or<br>Node View, BAMS            | Accounts                                                                               | Opens BAMS Accounts dialog box                                    |
| BAMS<br>Diagnostics                    | BAMS-View or<br>Node View, BAMS            | Tools > BAMS Diagnostics                                                               | Opens BAMS Diagnostic dialog box                                  |
| BAMS Node<br>Properties                | BAMS-View or<br>Node View                  | Properties                                                                             | Opens BAMS Node<br>Properties dialog box                          |

Table 3-5 Opening Cisco MNM Functions (continued)

| Function                                                       | Select This View or<br>Object                        | Command: Right-Click and<br>Choose                                              | Description                                                                                                    |
|----------------------------------------------------------------|------------------------------------------------------|---------------------------------------------------------------------------------|----------------------------------------------------------------------------------------------------|
| BAMS Node<br>Diagnostics                                       | BAMS-View or<br>Node View                            | Tools > BAMS Diagnostics                                                        | Opens BAMS Node<br>Diagnostic dialog box                                                                                             |
| Trunking<br>Configuration<br>Audit                             | BAMS                                                 | Tools > BAMS Diagnostics > Audit                                                | Opens the Configuration<br>Audit dialog box                                                                                          |
| H323 Properties                                                | HSI-View, HSI<br>Host                                | Properties                                                                      | Opens the H323<br>Properties dialog box                                                                                              |
| H323 File<br>Systems                                           | HSI-View, HSI<br>Host                                | File Systems                                                                    | Opens the H323 File<br>Systems dialog box                                                                                            |
| H323 States                                                    | HSI-View, HSI<br>Host                                | States                                                                          | Opens the H323 States dialog box                                                                                                    |
| H323 Accounts                                                  | HSI-View, HSI<br>Host                                | Accounts                                                                        | Opens the H323<br>Accounts dialog box                                                                                                |
| H323<br>Diagnostics                                            | HSI-View, HSI<br>Host                                | Tools > Diagnostics                                                             | Opens the H323<br>Diagnostics dialog box                                                                                             |
| H323<br>Administration<br>Tool                                 | HSI-View, HSI<br>Host                                | Administration Tool                                                             | Opens the H323<br>Administration Tool<br>dialog box                                                                                  |
| Signaling<br>Dialogs                                           | Signaling folder, all signaling components           | Properties                                                                      | Opens the various signaling component property dialog boxes, one for each type of signaling component                                |
| Trunking Dialogs                                               | Trunking folder, all trunk group components          | Properties                                                                      | Opens the various trunking component property dialog boxes, one for each type of component                                           |
| Dial Plan<br>Properties<br>Dialogs                             | Dial plan folder, all routing components             | Properties                                                                      | Opens the various dial plan component property dialog boxes, one for each type of routing component                                  |
| Network<br>Interface or<br>Component<br>Properties             | The individual interface or component under a device | Properties                                                                      | Opens the properties<br>dialog box for the<br>selected network<br>interface or component<br>(interface, port, slot, and<br>so forth) |
| Network Interface or Component Properties, a set of components | The device                                           | Component Type > Component Properties, for example, Interfaces > TDM Properties | Opens the properties dialog box for all components of that type on the selected device                                               |

Table 3-5 Opening Cisco MNM Functions (continued)

| Function                                                   | Select This View or<br>Object                                     | Command: Right-Click and<br>Choose       | Description                                                                                                    |
|------------------------------------------------------------|-------------------------------------------------------------------|------------------------------------------|----------------------------------------------------------------------------------------------------|
| Event Browser<br>(can also be<br>opened from<br>launchpad) | Any device that<br>forwards traps to<br>Cisco MNM                 | Tools > Open Event Browser               | Opens Event Browser for<br>the selected device(s)                                                                                                    |
| Performance<br>Manager                                     | Any device that collects performance data and is in polling state | Tools > Performance Manager              | Opens Performance<br>Manager for the selected<br>device(s)                                                                                                    |
| Voice Services<br>Provisioning<br>Tool                     | MGC Host, BAMS                                                    | Tools > Voice Services Provisioning Tool | Starts Cisco Voice<br>Services Provisioning<br>Tool application (detects<br>correct release for<br>Cisco PGW 2200 Softsw<br>itch software and correct<br>level of user privileges). |
| MGC Toolbar                                                | MGC Host                                                          | Tools > MGC Host Toolbar                 | Opens MGC Host toolbar applications                                                                                                    |
| HSI Alarm<br>Viewer                                        | HSI Host                                                          | Tools > HSI Alarm Viewer                 | Launches HSI Alarm<br>Viewer application                                                                                                    |
| HSI Log Viewer                                             | HSI Host                                                          | Tools > HSI Log Viewer                   | Launches HSI Log<br>Viewer application                                                                                                    |
| CMM<br>(Removed in<br>Release 2.7(3)<br>Patch 3)           | MGC Host                                                          | Tools > Cisco MGC Manager                | Opens Cisco MGC Manager (CMM)  Note CMM only works with MGC 7.4, which is End of Life.                                                                                              |
| XTerm                                                      | MGC Host, BAMS,<br>HSI server                                     | Tools > Xterm                            | Opens an XTerm window                                                                                                    |
| CiscoView                                                  | LAN Switch, ITP-L                                                 | Tools > CiscoView                        | Opens CiscoView application                                                                                                    |
| Connection<br>Service                                      | MGC Host, BAMS,<br>HSI server, ITP-L,<br>LAN Switch               | Tools > Connection Service               | Opens UNIX Telnet<br>application or SSH,<br>depending on whether<br>SSH is enabled on both<br>Cisco MNM and the<br>device its connecting to                                         |

| Function                                                               | Select This View or Object                                                                                    | Command: Right-Click and Choose | Description                                                                                               |
|------------------------------------------------------------------------|----------------------------------------------------------------------------------------------------|---------------------------------|----------------------------------------------------------------------------------------------------|
| Web Browser<br>(Netscape<br>(Mozilla in<br>Release 2.7(3)<br>Patch 3)) | ITP-L, Catalyst<br>2900XL                                                                                     | Tools > Web Browser             | Opens a web browser,<br>pointing to the internal<br>web server on<br>Cisco ITP-Ls and<br>Catalyst 2900XLs |
| Administration<br>tool (system<br>administrators<br>only)              | MGC Host, BAMS,<br>HSI server, ITP-L,<br>LAN Switch, or<br>device view for all<br>devices of the same<br>type | Tools > Administration Tool     | Opens the device<br>administration dialog<br>box to allow rebooting or<br>shutting down the device        |

Table 3-5 Opening Cisco MNM Functions (continued)

# **Understanding Cisco MNM Dialog Boxes**

Cisco MNM dialog boxes are summarized below:

- Many dialog boxes display popup field descriptions when you pass your pointer over a field name.
- If a container object is selected when the dialog box is opened, the dialog box can be used to view or manipulate properties for any of the selected devices.
- Because Cisco MNM supports multiple releases of the Cisco PGW 2200 Softswitch host software, some fields in property dialog boxes may not apply to your release.
- Some dialog boxes display information received from a managed device, and others display
  information about that device residing in the Cisco MNM database. Toolbar buttons in the dialog
  box can help you recognize the difference and how the information can be updated.

The features of Cisco MNM dialog boxes are described in the following sections.

### **Displaying Field Descriptions**

In many dialog boxes, you can view a description of the current field by slowly passing the cursor across the field name (see Figure 3-22).

Figure 3-22 Context Help

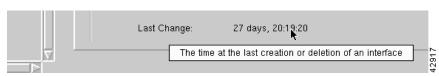

### **Displaying Information for Multiple Devices**

You can open a dialog box on multiple devices of the same type. For example, you can

- Select a device view to open a service on all devices of that type
- Select a device chassis to open a Properties dialog box on all subcomponents of a particular type Use the following steps to display information for multiple devices:
- Select the devices. See the "Selecting from Lists" section on page 3-8 for details on selecting multiple Step 1 objects.
- Step 2 Right-click an option.

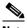

Note

If an option is not available for the multiple devices you have selected, the option name is dimmed.

The dialog box opens. A list box in the left pane lists the selected devices. Figure 3-23 shows an example (properties for all TDM interfaces of a Cisco ITP-L).

Step 3 To view or manipulate information for a particular device, select the device in the list box. The information on the right changes to reflect the current selection.

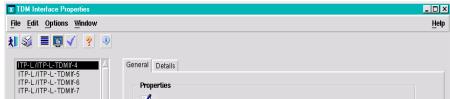

Figure 3-23 Dialog Box with Information on Multiple Devices

# Properties for Multiple Releases of the Cisco PGW 2200 Softswitch Host Software

Each new release of the Cisco PGW 2200 Softswitch host software supports additional properties of the Cisco PGW 2200 Softswitch node elements.

Because Cisco MNM supports multiple Cisco PGW 2200 Softswitch software releases, some dialog boxes may display some fields that might not be applicable to your release of the Cisco PGW 2200 Softswitch software. For example, the Trunk Group Properties dialog box includes properties for Cisco PGW 2200 Softswitch host software Release 7 and 9. It also contains a tab that includes some fields that apply only to Release 9 and are empty if you are using Release 7.

In general, Cisco MNM Release 2.7(3) is tested and supported only on Cisco PGW 2200 Softswitch Releases 9.7(3), 9.6(1), and 9.5(2).

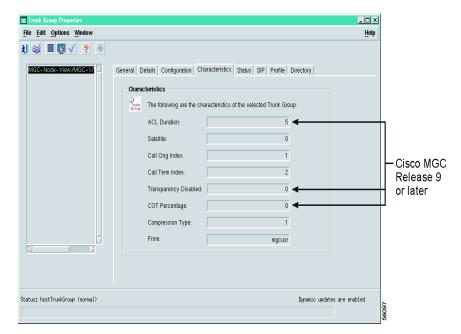

Figure 3-24 A Dialog Box with Properties for Multiple MGC Releases

### **Working with Various Types of Dialog Box Information**

Cisco MNM dialog boxes display two kinds of information about network devices:

- Information that comes from the device itself, such as properties or alarm events, or from Cisco MNM's interaction with the device, such as state information
- Information that resides in the Cisco MNM database and is used by Cisco MNM to communicate with the device, such as account information

Information that comes from the device is display-only and cannot be edited or modified. To turn on "Dynamic Update" mode for real-time monitoring of the device, see the "Monitoring Dynamically Updated Information" section on page 3-31.

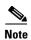

Information that resides in the Cisco MNM database can typically be changed. However, you are changing only the Cisco MNM database and not information stored on the device itself.

This section describes

- Monitoring dynamically updated information
- Making changes to Cisco MNM device information

#### **Monitoring Dynamically Updated Information**

Many dialog boxes display in near real-time information received from a managed device. With dynamic update on, incoming changes from a device are highlighted in blue (see Figure 3-25). The status bar indicates whether dynamic updating is on or off. This kind of information is display only; it cannot be changed.

Figure 3-25 Dialog Box with Dynamic Updating

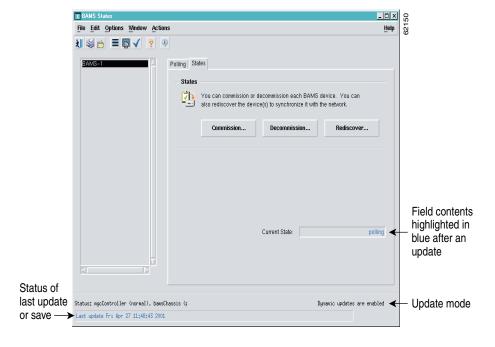

The toolbar in these dialog boxes includes the following three tool buttons (see Figure 3-26) used for managing updates:

- Toggle dynamic update mode, to allow viewing of real-time changes.
- Refresh the window, to update the information manually when dynamic update mode is off.
- Acknowledge changes, to acknowledge that you have seen dynamically updated dialog box changes.
   When this button is clicked, the blue highlighting is removed.

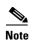

Some dialog boxes include both dynamically updatable information from managed devices and information about the network maintained in the Cisco MNM database. The toolbar in Figure 3-26 also includes a Save tool used for saving changes to database information. (See the "Making Changes to Cisco MNM Device Information" section on page 3-32.)

Figure 3-26 Dialog Box Toolbar with Dynamic Update and Database Save Functions

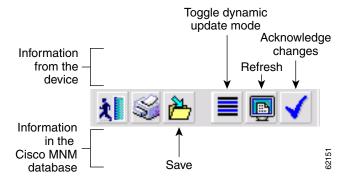

#### Making Changes to Cisco MNM Device Information

Some dialog boxes display information that you can edit. For example, if the login ID for a device changes, you can use the Accounts dialog box for that device to update the information in the Cisco MNM database. In dialog boxes that include editable information, the toolbar includes a **Save** tool button, as shown in Figure 3-26.

To make changes to the Cisco MNM database, enter the new information, and click the Save tool button.

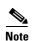

If you try to make a change but the **Save** tool button remains dimmed, the field is not editable.

### **Navigating Between Dialog Boxes for a Given Component**

For most Cisco PGW 2200 Softswitch node components, you can navigate from one dialog box to another without having to reselect the component in the Map Viewer and right-click. For example, from the File Systems dialog box for a given Cisco BAMS, you can navigate to the Properties, Accounts, States, or Diagnostics dialog box for that Cisco BAMS.

Perform the following steps to navigate from one dialog box to another not-yet-open dialog box for a given component:

- **Step 1** In the open dialog box, choose **Navigation**. A menu appears listing options to open other dialog boxes for this component. See **Table 3-6** for a list of components and dialog boxes that provide the Navigation menu.
- **Step 2** Choose a menu option. The selected dialog box opens.

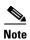

Once a dialog box is open, use the Window menu on the toolbar to navigate between windows.

Table 3-6 Components with Dialog-Box Navigation Menus

| Component                                        | Dialog Boxes with the Navigation Menu                                                                                                    |  |  |
|--------------------------------------------------|----------------------------------------------------------------------------------------------------|--|--|
| MGC Host                                         | Properties, Accounts, File Systems, States, Diagnostics.                                                                                                    |  |  |
| BAMS                                             | Properties, Accounts, File Systems, States, Diagnostics.                                                                                                    |  |  |
| HSI server                                       | Properties, Accounts, File Systems, States, Diagnostics.                                                                                                    |  |  |
| ITP-L                                            | Properties, Accounts, States, Diagnostics.                                                                                                    |  |  |
| LAN switch                                       | Properties, Accounts, States, Diagnostics.                                                                                                    |  |  |
| All components that have Properties dialog boxes | Properties: You can navigate from any Properties dialog box for the component to any other valid Properties dialog box for that component                           |  |  |
|                                                  | Note The Navigation menu may display options that are not valid for the current component. Service invocation fails if you select an invalid properties dialog box. |  |  |

Understanding Cisco MNM Dialog Boxes